Escrito por Carlos Castillo Lunes, 21 de Junio de 2004 01:14

Cualquier fotografía, que utilicemos, ya sea a través del escáner como de una cámara Digital, sufre cambios, cuando la vemos en nuestro monitor, ya sean por problemas de saturación del color, contraste, definición, niveles, daños en la propia foto, etc...

Todo esto lo podemos subsanar con los medios que GIMP pone a nuestro alcance; en este capítulo vamos a ver como podemos utilizar ciertas herramientas para mejorar la calidad de nuestros trabajos.

# **Los Niveles**

Para comprender mejor que son y como usar los niveles vamos a ver un ejemplo:

1. Abrimos una imagen, y la pasamos a escala de grises, *Imagen/ Modo/ Tono de grises*, observamos como la imagen adquiere una tonalidad completa de grises, desde (0) negro total hasta (255) completamente blanco.

2. Teniendo abierto el cuadro de Diálogo de *Niveles*, *Imagen/ Colores/ Niveles*, podemos mover el triángulo de color gris que se encuentra en el centro del deslizador superior, cuando movemos hacia la izquierda, siempre con el botón de *Vista previa*

activado, la imagen se aclara y si lo hacemos hacia la derecha la imagen se oscurece. Estamos moviendo los niveles de entrada, podemos ver como cuando deslizamos varían las cantidades que hay en la parte superior del diálogo de Niveles. También podemos mover el deslizador actuando directamente sobre las flechas.

Escrito por Carlos Castillo Lunes, 21 de Junio de 2004 01:14

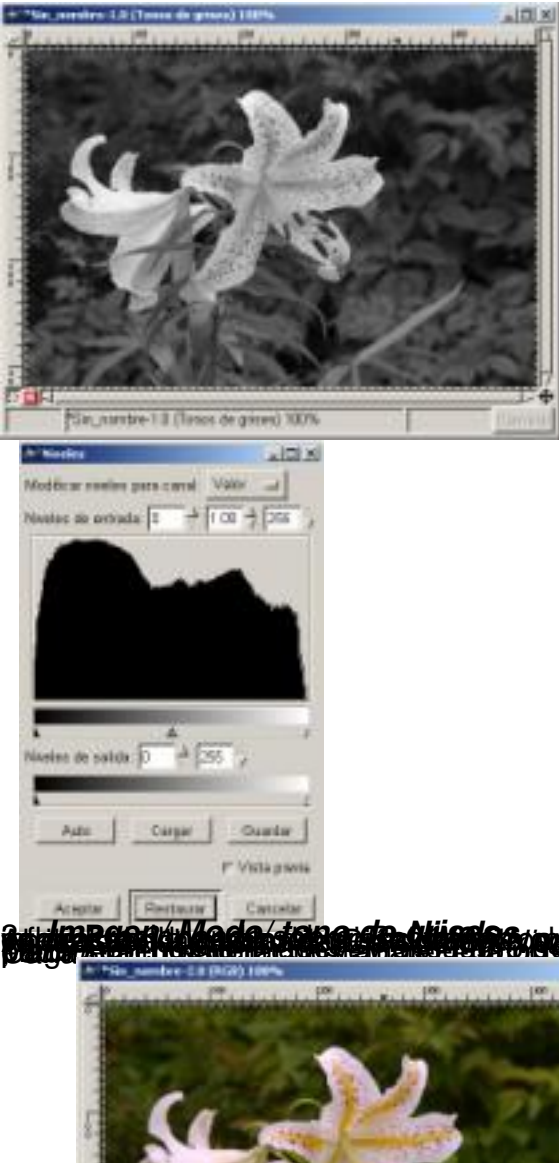

3. *Imagen/ Modo/ tono de grises* Presionando sobre *Restaurar Niveles* inferior son los valores de salida, y con las dos flechas lo que hacemos es comprimir los valores de la gama de grises, cuanto más reduzcamos la gama, la imagen tiene menos contraste. Ahora, con la misma imagen pero en color, veamos los efectos que se producen al aplicar las variables del cuadro de Diálogo de 1. parte superior derecha vemos el botón *Valor* , donde al presionar nos aparece la posibilidad de elegir entre Rojo, Verde y Azul, para poder elegir uno u otro *Canal* . Abrimos la imagen, y el cuadro de Diálogo de *Niveles* volvemos a los valores iniciales, los valores del deslizador . *Niveles*, *Imagen/ Colores/ Niveles*, en la

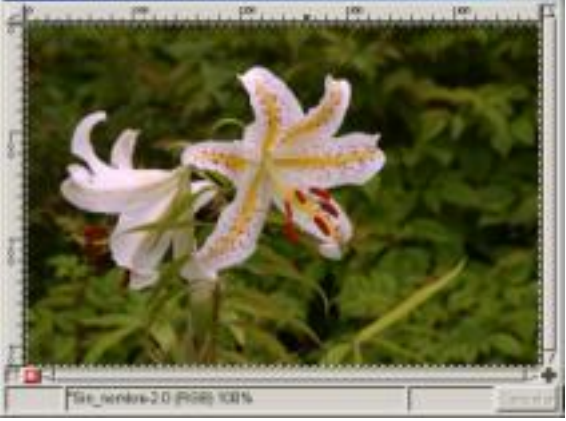

Escrito por Carlos Castillo Lunes, 21 de Junio de 2004 01:14

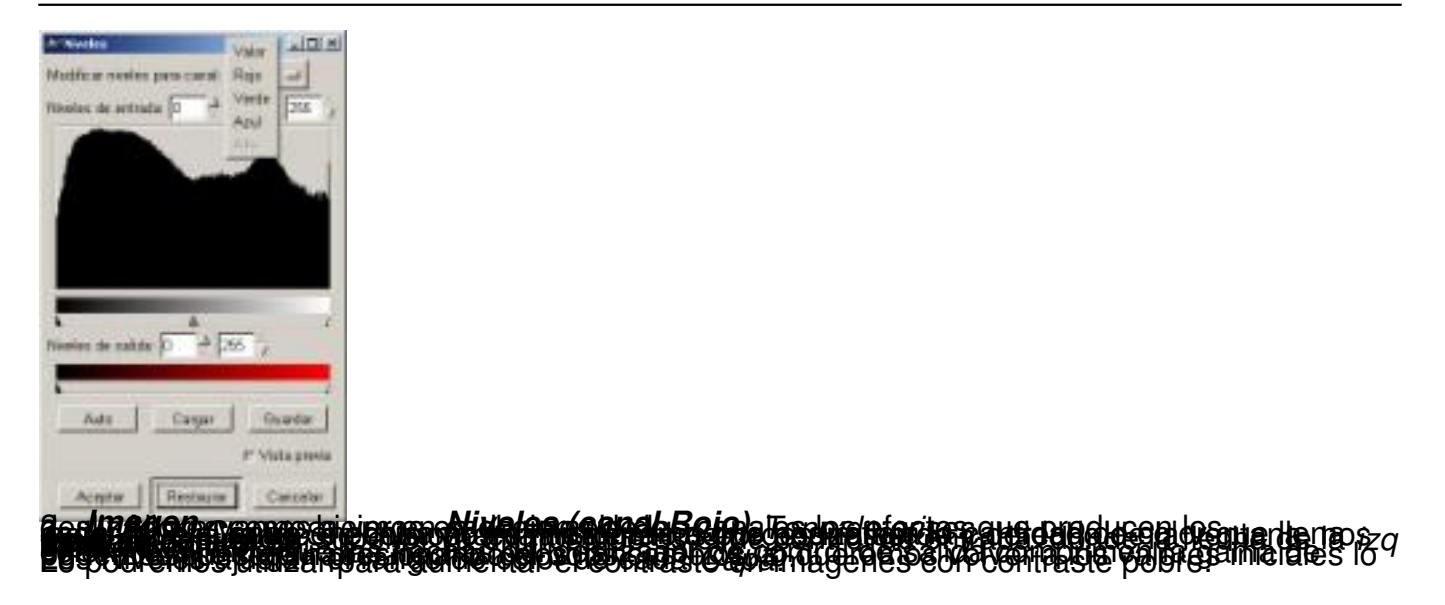

### **Las Curvas**

También se puede aplicar a cualquiera de los cinco *Canales* su cuadro de Diálogo lo encontramos en: *Imagen/ Colores/ Curvas* .

Encontramos un eje de ordenadas con una rejilla dividida en cuadrados, al pasar el puntero del ratón sobre la rejilla nos aparecen los puntos de situación del mismo en (x) y en (y).

Botones de:

*Modificar curvar para canal* en la parte superior, elegimos el canal sobre el que vamos a aplicar el efecto.

*Cargar, Guardar, Aceptar Restaurar y Cancelar* con las funciones obvias

*Tipo de curva* con dos posibilidades *Suave* o *Libre*.

Todos los cambios que realicemos se aplicarán sobre toda la imagen siempre que lo hagamos en la posición *Valor*.

Si elegimos algún *Canal* estos cambios se aplicarán directamente sobre el *Canal*.

También podremos realizar cambios sobre zonas de la imagen, para ello deberemos de haber realizado alguna selección y aplicar los cambios con la selección activa.

Con las *Curvas* podemos cambiar los niveles de brillo u oscuridad de cualquier grupo de píxeles, es decir podremos cambiar los ajustes de una forma más concreta que con los *Niveles*

Veamos un ejemplo de esto.

.

1. Utilicemos la misma imagen que en los ejemplos anteriores, así podemos ver más claramente el efecto que producen las *Curvas* sobre la imagen.

2. Si presionamos sobre la imagen con el puntero, sobre una zona verdosa en el ejemplo, podemos observar como en el cuadro de Diálogo de *Curvas* nos aparece una línea vertical, que tiene un punto de intersección con la curva.

3. Vamos al punto de intersección y presionando sobre él creamos un punto de anclaje, al estar en el *Canal verde* si movemos la curva a la izquierda del punto y hacia el eje de abcisas (vertical) los colores verdes aumentan, al contrario disminuyen.

Escrito por Carlos Castillo Lunes, 21 de Junio de 2004 01:14

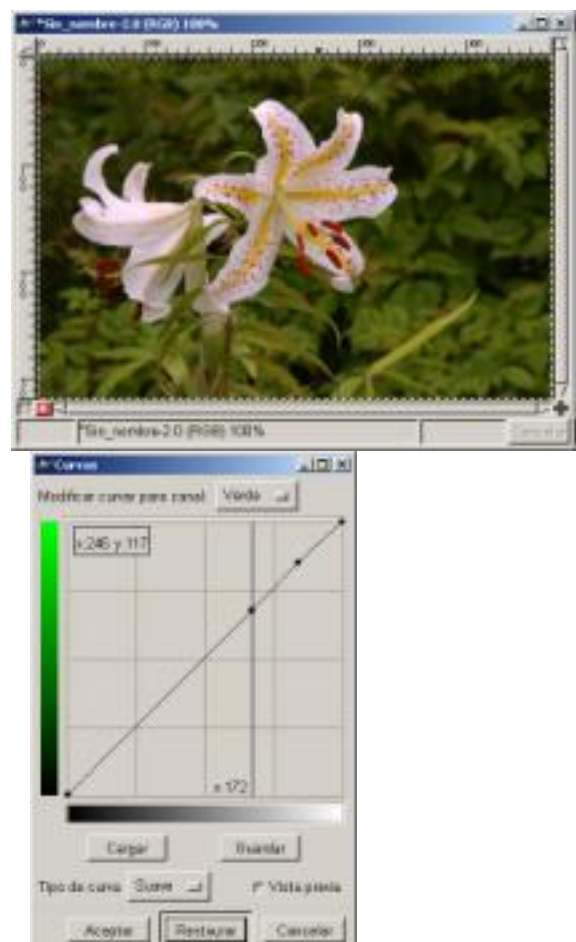

4. curva *Imagen* A la derecha del punto de intersección, aplicamos brillo u oscuridad según arrastremos la *Curvas (canal Verde)*

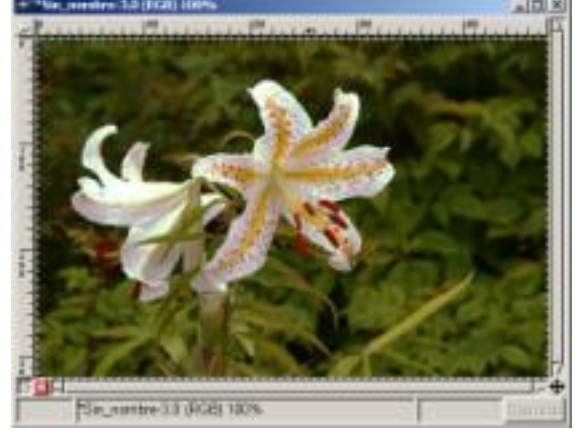

Escrito por Carlos Castillo Lunes, 21 de Junio de 2004 01:14

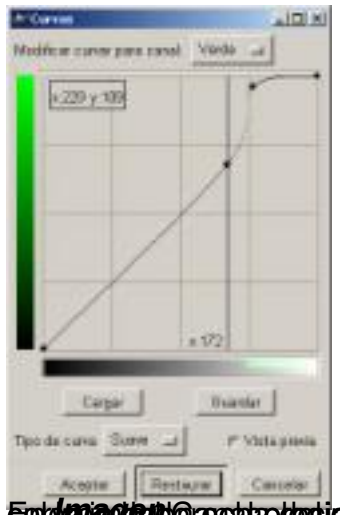

Euro**lasagdagabaraetaptegidoordo Guduaaso (saasala/Exate)**nasianer eraanota selgúal bemicastapticalooblos

## **Brillo y Contraste**

Este cuadro de Diálogo lo encontramos en *Imagen/ Colores/ Brillo ? contraste*, su aplicación es sobre la imagen en su totalidad, no se puede realizar sobre los

*Canales*

individualmente, como vemos en el cuadro de diálogo las opciones son limitadas.

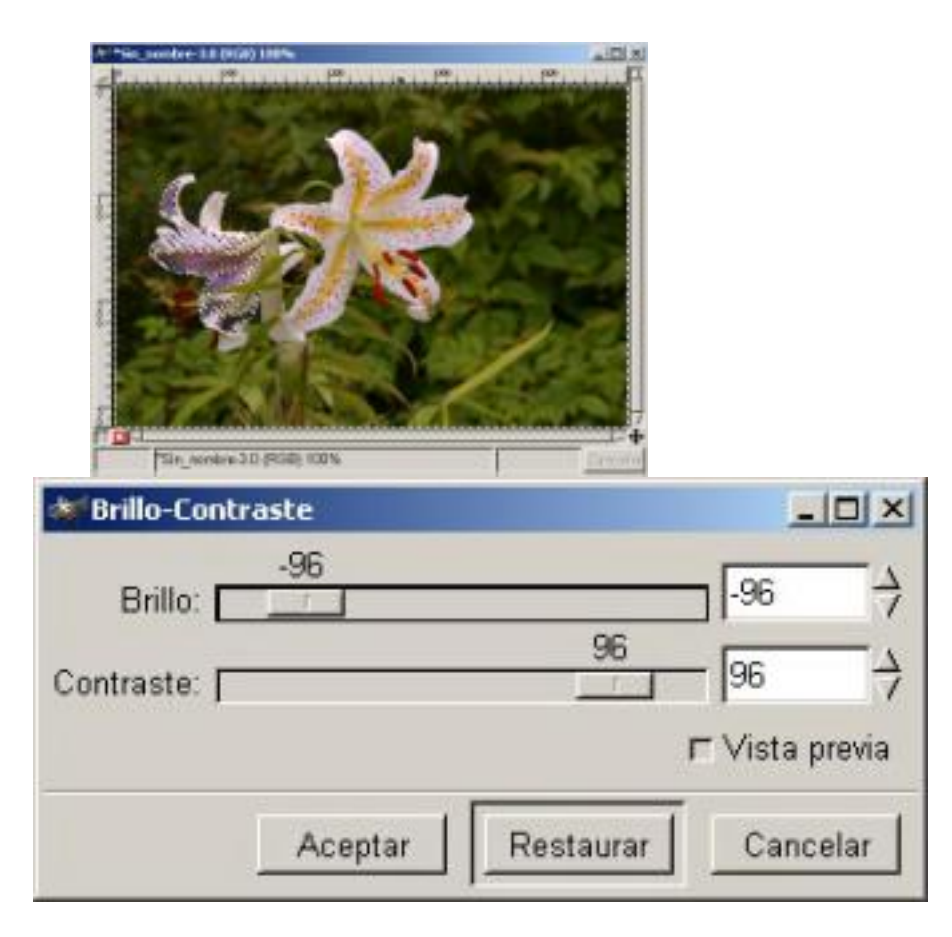

Escrito por Carlos Castillo Lunes, 21 de Junio de 2004 01:14

#### *Imagen con selección Brillo y Contraste (aplicado)*

Se puede aplicar sobre una zona de la imagen siempre que realicemos una selección como en el ejemplo.

Esta herramienta la utilizaremos principalmente para reducir los reflejos de una imagen.

## **Tono y Saturación**

Nos permite trabajar con los píxeles de las imágenes de una forma más específica, ya que podremos realizar ajustes de color en siete *Canales* diferentes, y con tres ajustes diferentes por canal *Tono Saturación y Luminosidad*

(canal principal, rojo, verde, azul, cian, magenta, amarillo).

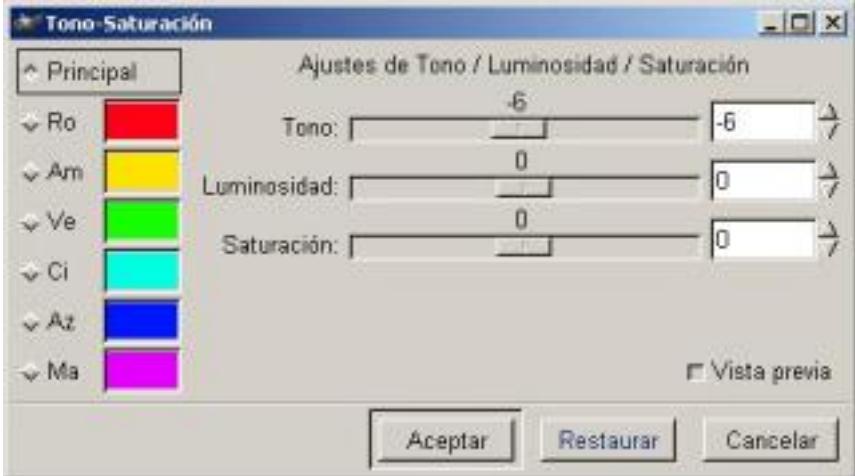

#### *Tono y Saturación*

 Aquí podremos cambiar aspectos puntuales de todos los píxeles a la vez, ajustándolos para cualquier combinación de los componentes de rojo, verde, azul, cian, magenta o amarillo.

Veamos un ejemplo

1. Abrimos una imagen, duplicamos la *Capa*, sobre esta capa vamos a producir el efecto de

Escrito por Carlos Castillo Lunes, 21 de Junio de 2004 01:14

### *duplicada* .

*Tono y Saturación*, activamos la *Capa*

2. Vamos *a Imagen/ Colores/ Tono-Saturación* y aplicamos con *Principal* activo una *Lumino sidad*

de (68).

3. Ahora con *Ci* activo aplicamos un *Tono* de (100) y una *Saturación* de (-100), vemos el efecto, para ver el original bastará hacer invisible la capa duplicada (pinchando sobre el ojo).

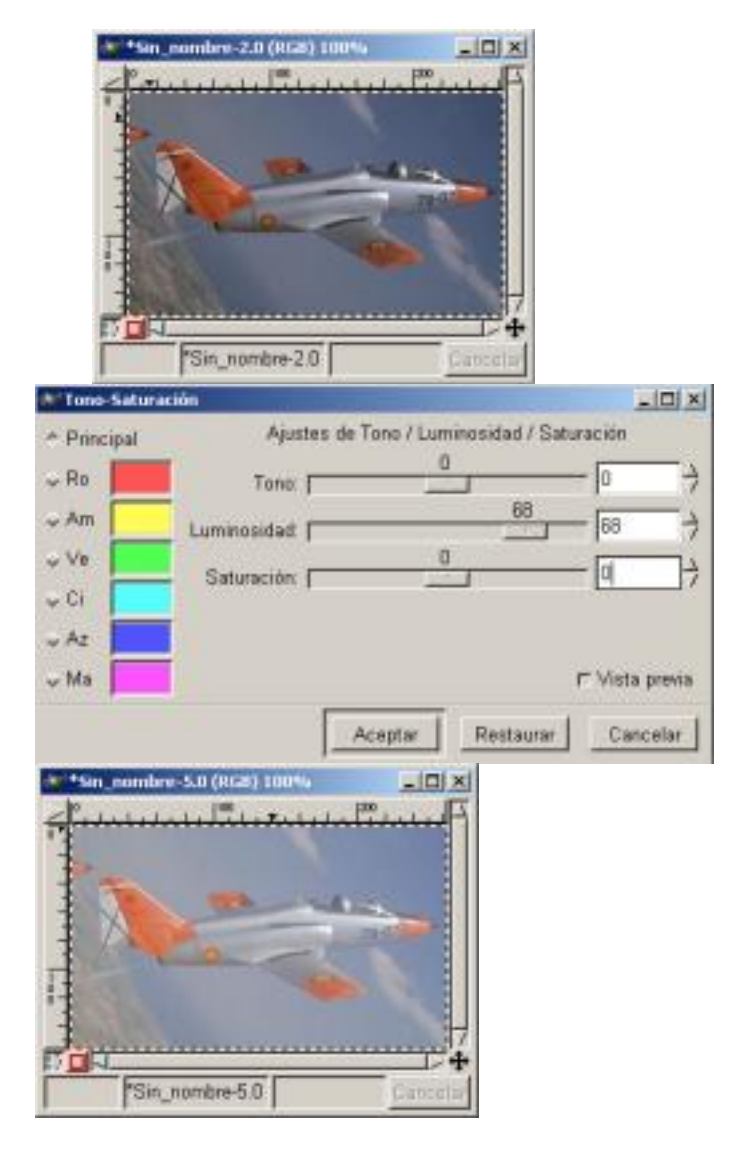

*Imagen inicial Luminosidad de (68) Efecto sobre imagen*

4. Ahora sobre la imagen vamos a *Imagen/ Colores/ Curvas* y presionando sobre el color

Escrito por Carlos Castillo Lunes, 21 de Junio de 2004 01:14

de fondo con el ratón nos aparece, en

*Curvas*

, la línea sobre la que vamos actuar y aplicamos una curva a la izquierda de la línea como en la imagen.

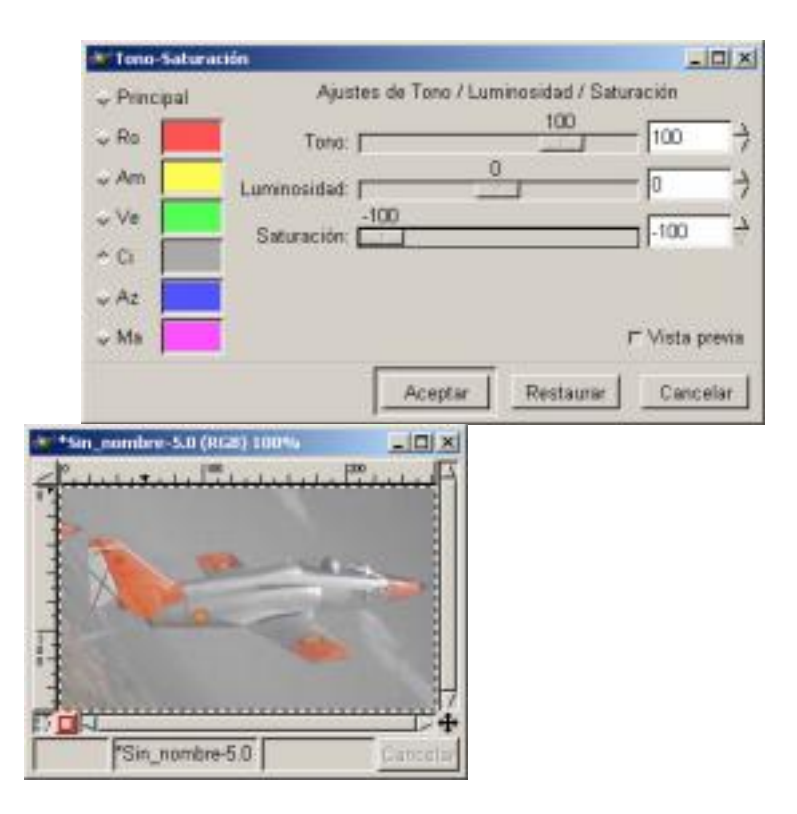

*Tono (100) Saturación (-100) Efecto sobre imagen*

5. Podemos ver el resultado comparando la capa de fondo y la de Copia, el efecto está aplicado, hemos conseguido que el fondo se integre con el color del avión.

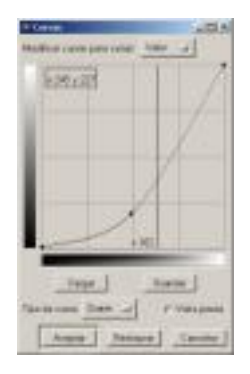

Escrito por Carlos Castillo Lunes, 21 de Junio de 2004 01:14

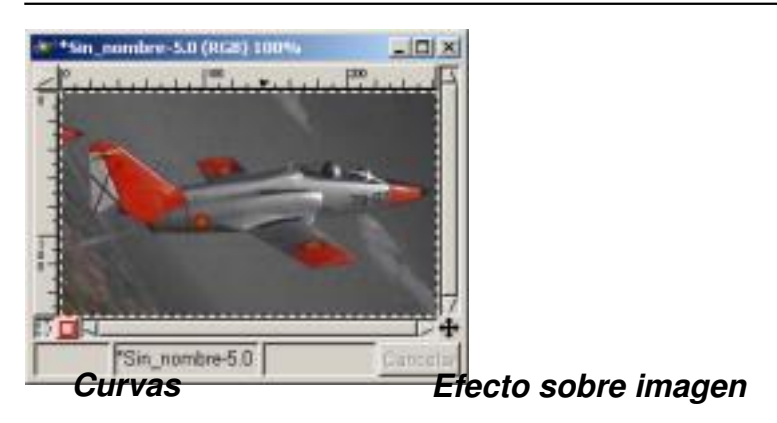

## **Efectos sobre imágenes**

Vamos a ver unas serie de ejemplos en los que podemos aplicar estos efectos para mejorar la calidad de la imagen o simplemente para crear efectos de resalte o crear volúmenes.

Se pueden hacer de distintas maneras, nosotros os explicamos una de las muchas que podríamos aplicar.

*Resaltar una zona de la imagen:*

1. Abrimos una imagen, y con las *Capas, Canales y Caminos* abierto, duplicamos la Capa.

2. Nos situamos en la Capa de *Fondo* y con el *Lienzo* activo seleccionamos toda la Capa (Ctrl + A), sólo lo podremos realizar si tenemos activo el *Lienzo*

, y copiamos toda la Capa  $(CtrI + C)$ .

3. Nos situamos ahora sobre la Capa *Fondo Copia* y activándola, con el botón derecho del ratón pulsamos sobre *Añadir máscara de capa...,* en el cuadro de opciones elegimos *Blanco (opacidad total)*

Escrito por Carlos Castillo Lunes, 21 de Junio de 2004 01:14

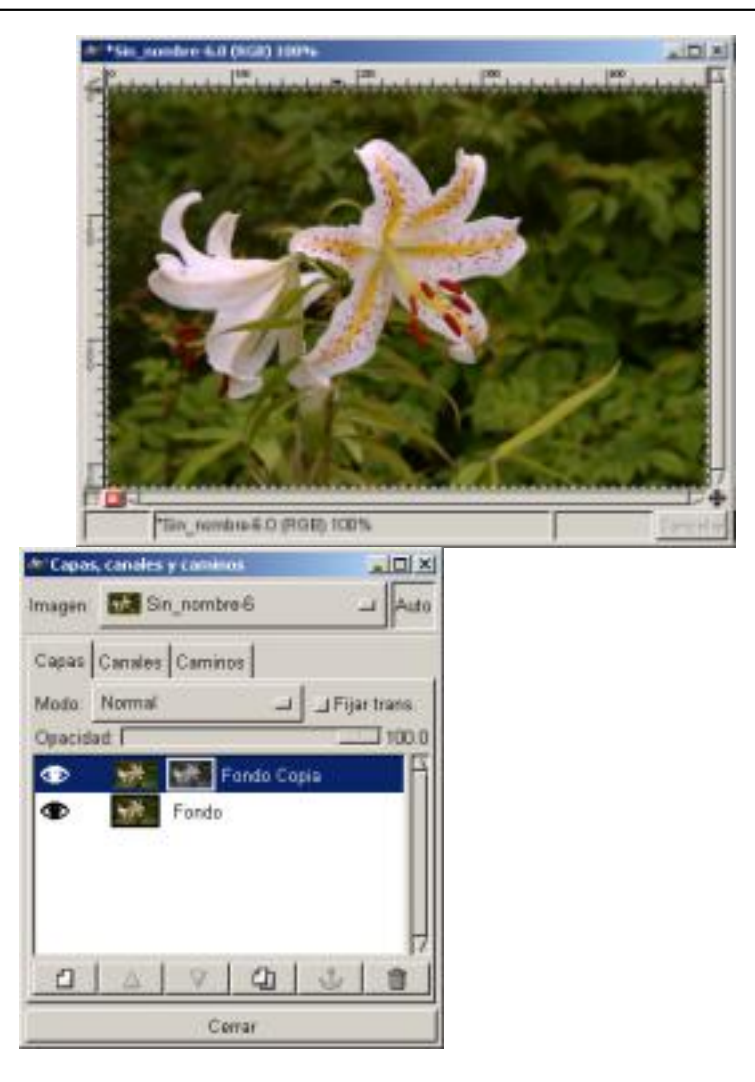

*Imagen Editar / Pegar y anclar*

4. Con la Máscara de Capa activa (capa *Fondo Copia*), pegamos la Capa en *Editar/ Pegar*, nos aparece una Capa flotante que anclamos (presionando sobre el botón *ancla*

), automáticamente se colocará sobre la máscara.

5. Continuando con la Máscara de Capa activa vamos a *Imagen/ Colores/ Invertir*, y ahora podemos aplicar,

*Umbral,*

*Curvas, Niveles, Brillo y Contraste*

, *Tono y Saturación*

etc... dependiendo del que apliquemos los resultados serán diferentes, nosotros aplicamos *Umbral*

Escrito por Carlos Castillo Lunes, 21 de Junio de 2004 01:14

#### *B/N*

y mantenemos los rangos que vienen por defecto.

6. Seguimos situados sobre la Capa *Fondo Copia* y activándola, con el botón derecho del ratón pulsamos sobre *Aplicar máscara de Aplicar máscara de capa...* , la máscara de capa se integra en la Capa

*Fondo Copia*

.

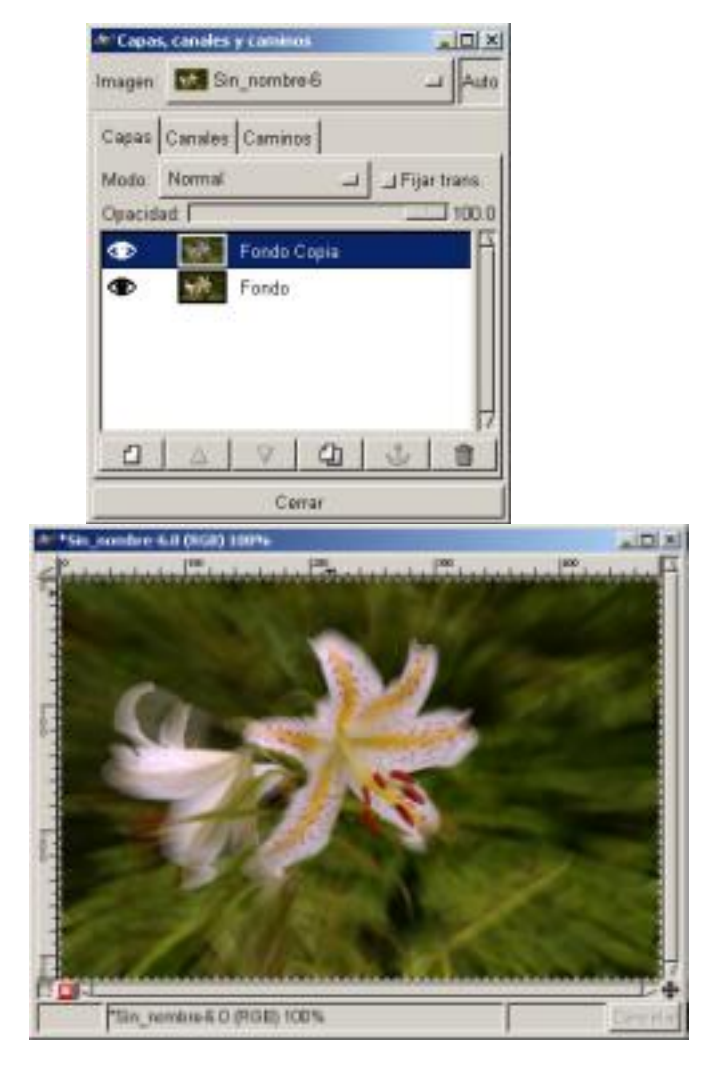

**Después de Aplicar máscargen final** 

7. Vamos, manteniendo activa la Capa *Fondo Copia*, a *Filtros/ Desenfoque/ Desenfoque de movimiento* y marcamos en *Tipo de desenfoque Zoom*

Escrito por Carlos Castillo Lunes, 21 de Junio de 2004 01:14

y los *Parámetros de desenfoque*  los situamos en *Longitud* (9) y *Ángulo* (32)

Hemos conseguido resaltar la zona de la flor haciendo que el fondo quede desenfocado.

*Crear un efecto de Volumen:*

.

1. Elegimos dos colores a nuestro gusto para el primer y segundo plano, en nuestro caso hemos elegido dos tonos de azul, abrimos un nuevo lienzo con tipo de relleno *Fondo*, y creamos una esfera con la selección elíptica y la rellenamos con el color de primer plano en *Editar/ Rellenar con color Frente*

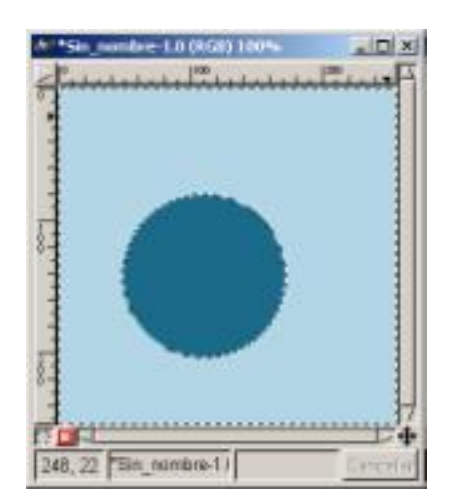

Escrito por Carlos Castillo Lunes, 21 de Junio de 2004 01:14

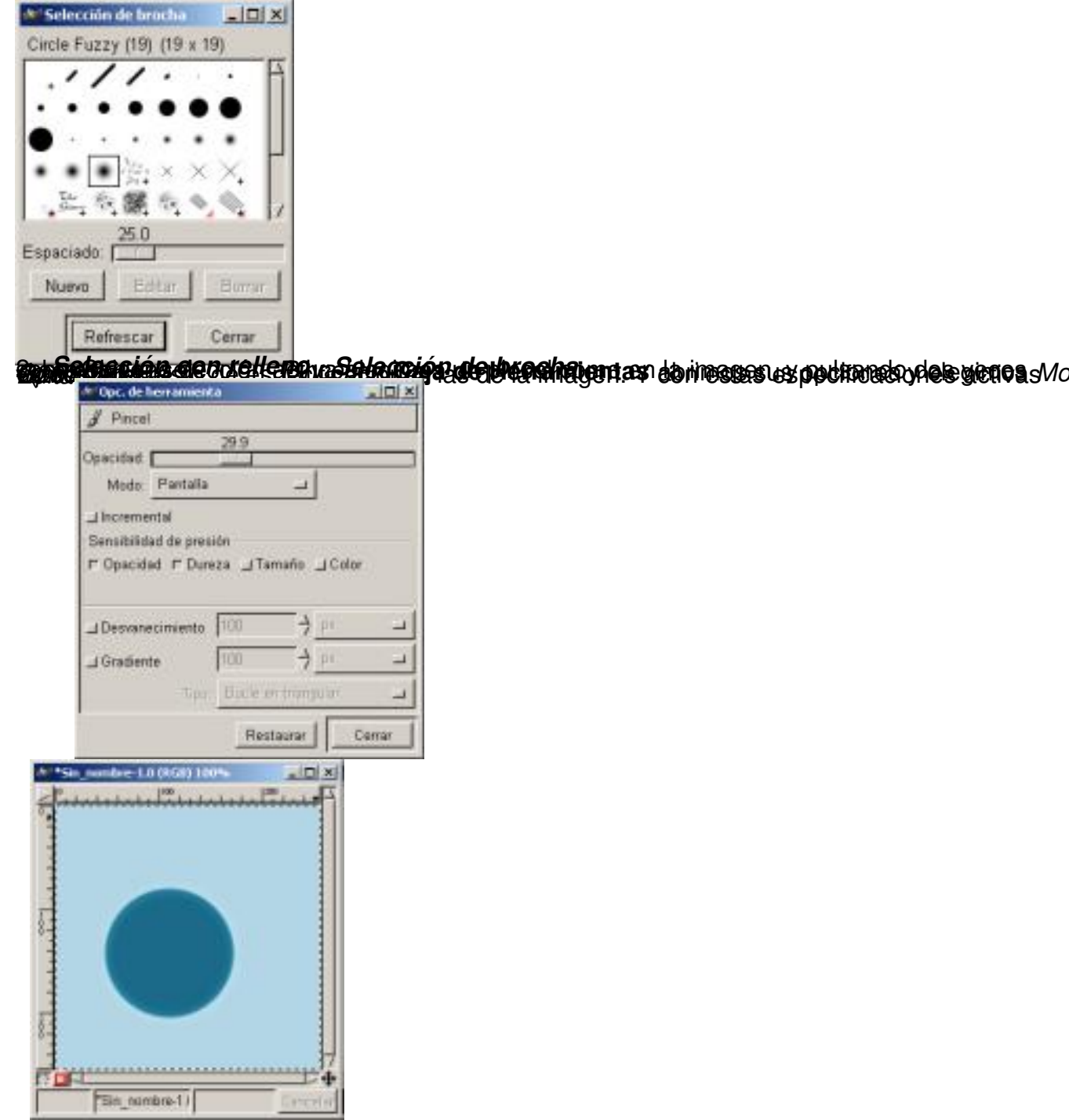

Escrito por Carlos Castillo Lunes, 21 de Junio de 2004 01:14

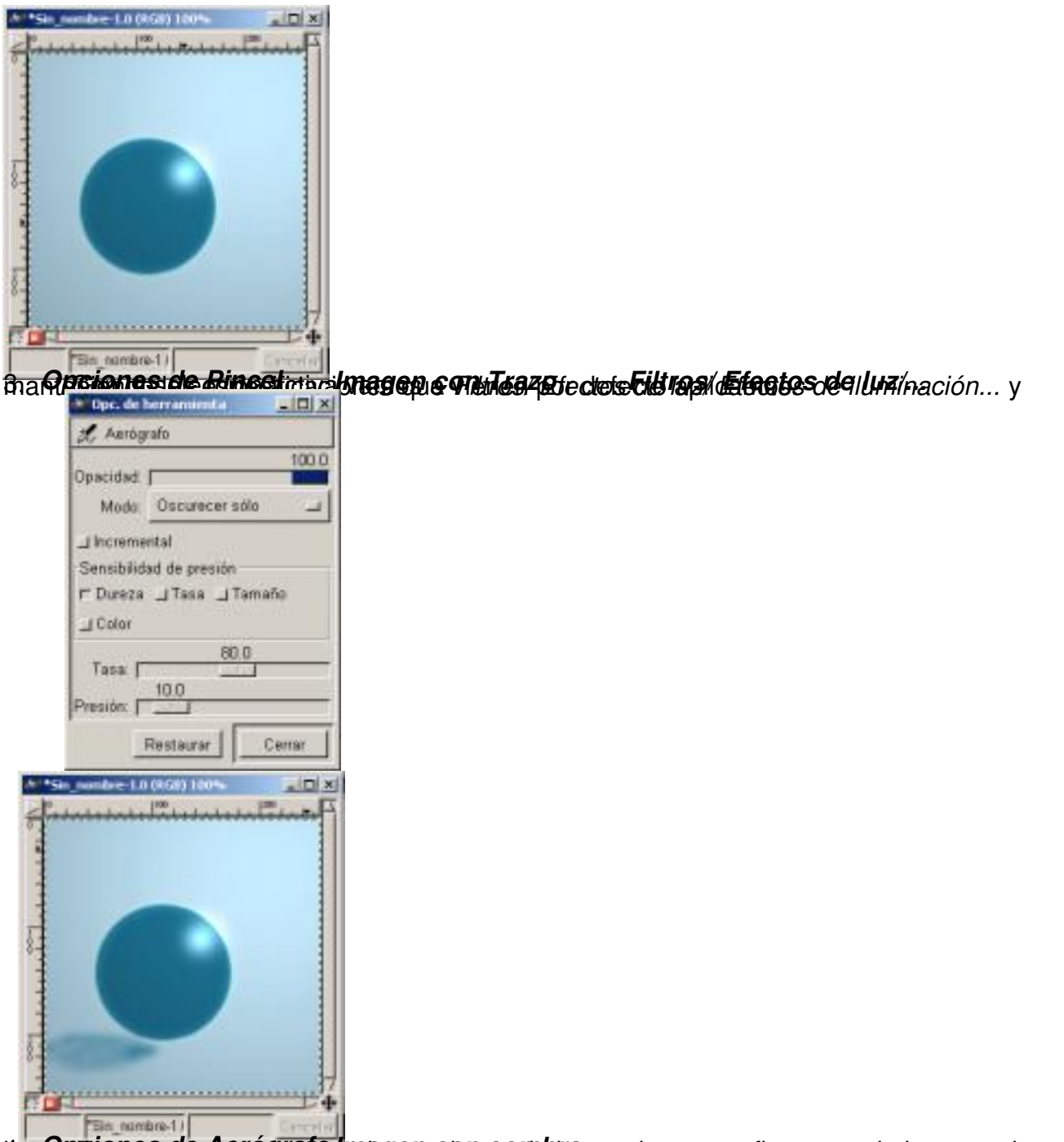

4. la sombra. *Opciones de Aerógrafo* Ahora con el Aerógrafo y las opciones de herramienta que figuran en la imagen pintamos *Imagen con sombra*

Escrito por Carlos Castillo Lunes, 21 de Junio de 2004 01:14

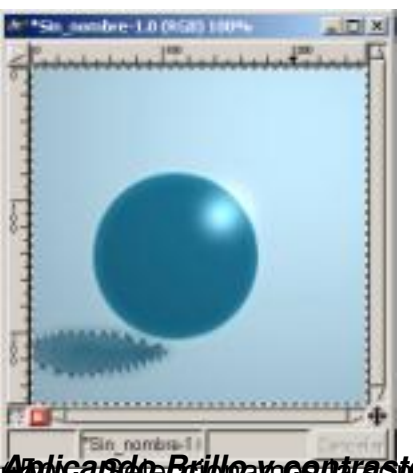

*Aplicando Brillo y contraste* un (-40) 5. Seleccionamos la sombra y vamos a *Imagen/ Colores/ Brillo y Contraste* y le aplicamos *Brillo* de

# **Mejorar las imágenes**

Vamos a ver un ejemplo.

1. Si tenemos una imagen como la que muestra la figura donde se aprecian desde defectos a poco contraste, lo primero será abrir en *Imagen/ Colores/ Niveles* y presionar en el botón *Auto*, vemos

que la imagen mejoró algo.

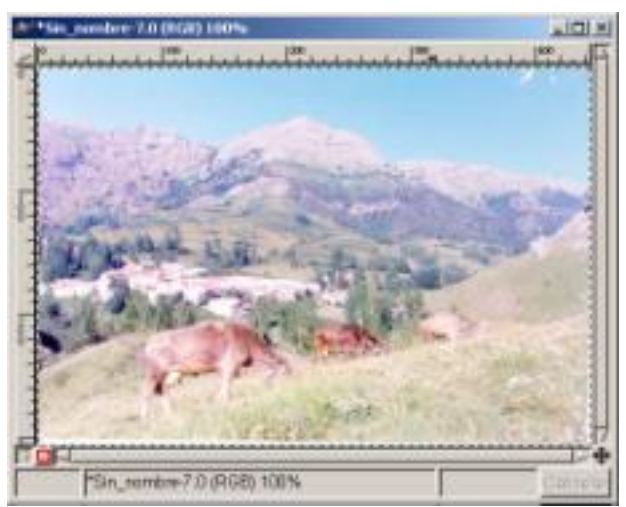

*Imagen con defectos*

2. Vamos ahora a *Imagen/ Colores/ Curvas* y aplicamos la curva como la imagen, tanto a

Escrito por Carlos Castillo Lunes, 21 de Junio de 2004 01:14

un lado de la línea como al otro, y observamos como ha mejorado las imagen.

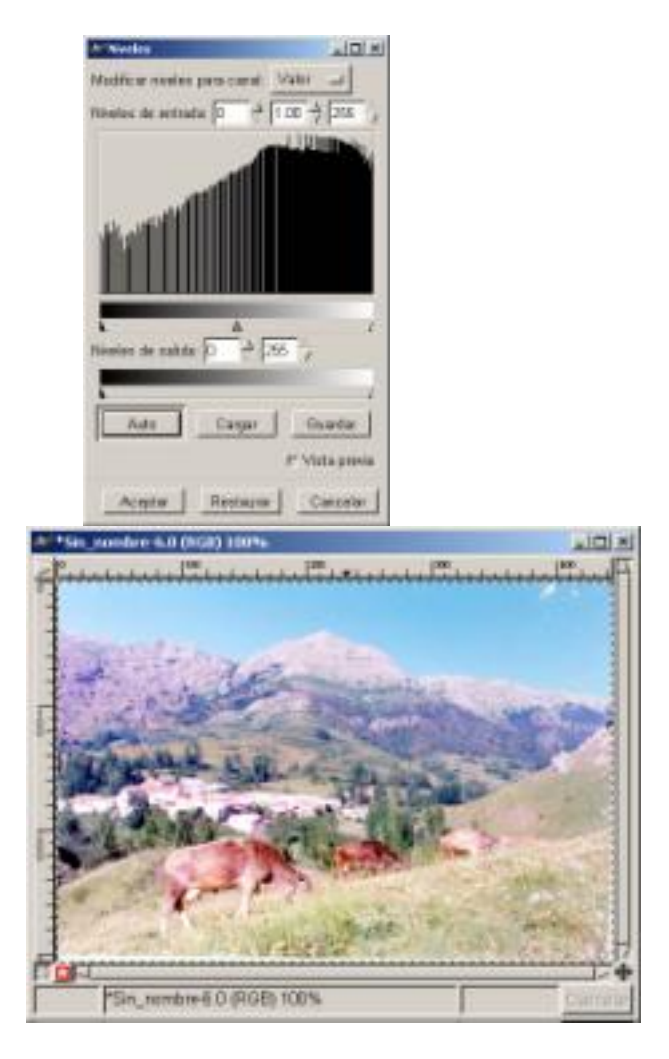

*Niveles/ Auto Imagen después de Niveles /Auto*

3. Ahora vamos a *Imagen/ Colores/ Brillo y Contraste* y le aplicamos un Brillo de (-8)

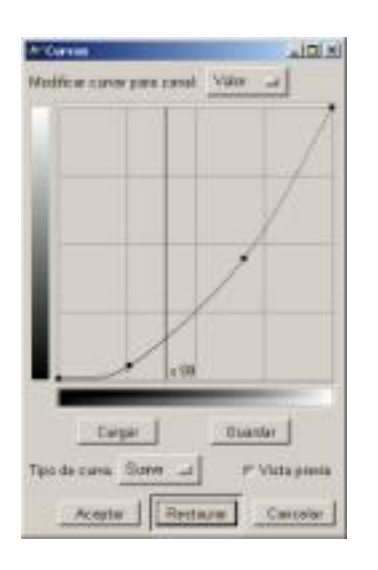

Escrito por Carlos Castillo Lunes, 21 de Junio de 2004 01:14

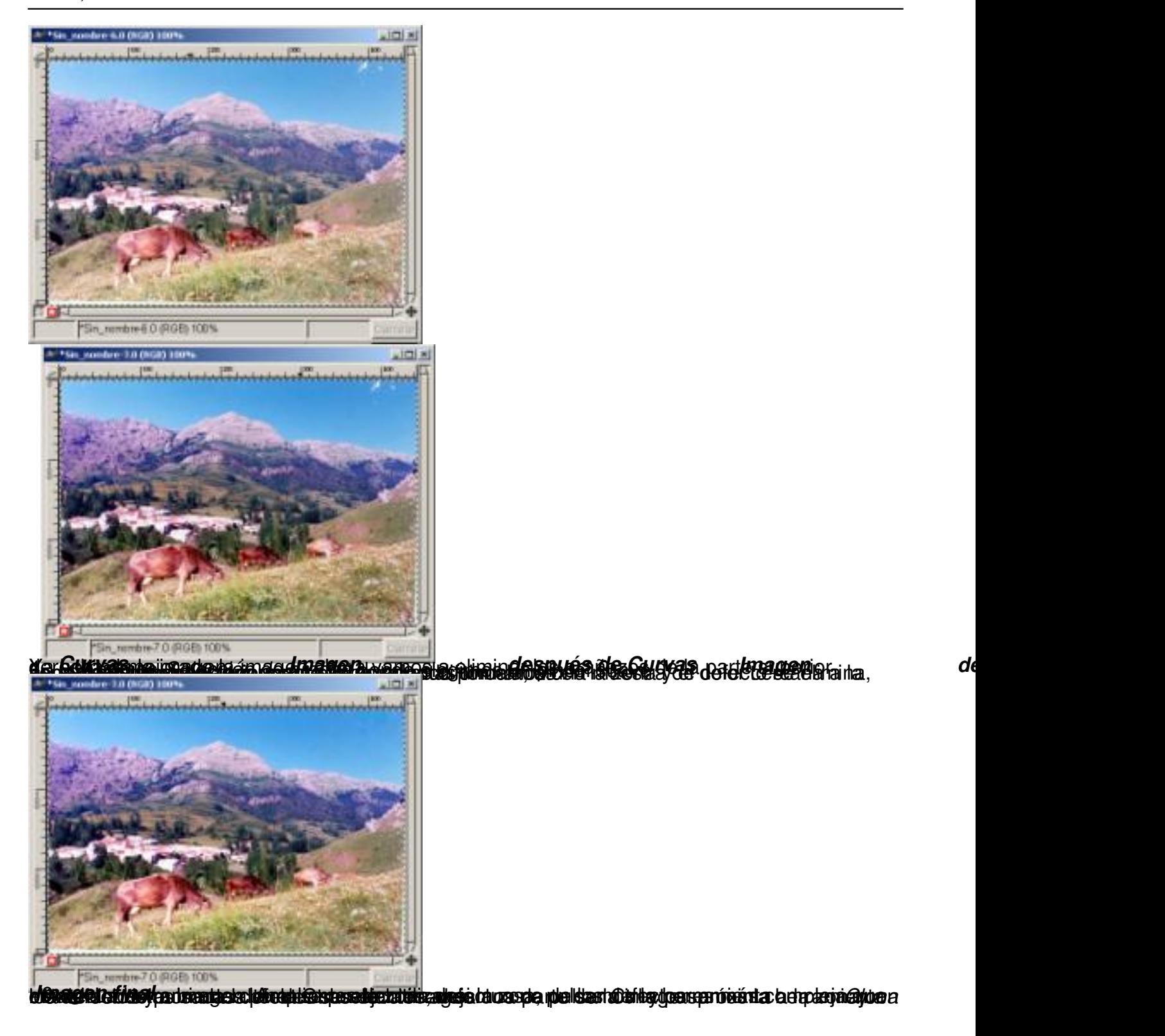

# **Los Thumbnails**

Son imágenes en tamaño reducido de imágenes mayores creadas para ocupar menos espacio y para que sirvan como una introducción a la imagen rea.

Escrito por Carlos Castillo Lunes, 21 de Junio de 2004 01:14

Imaginemos todas las fotografías de una exposición, para poder situar todas en pantalla podríamos crear sus thumbnails y al presionar sobre ellas, aparecer la imagen a tamaño real.

Bebemos de mantener la imagen con la mejor resolución posible para que al cambiarla de tamaño para crear el Thumbnail no pierda mucha calidad y se aprecie a simple vista.

Vamos a ver un ejemplo de cómo crearlo:

1. Tendremos que partir de una imagen inicial, por tanto, abrimos una imagen y vamos a *Im agen/ Redimensionar imagen* abriéndonos la ventana de *Redimensionar imagen* donde nos indica la *Altura* y *Anchura original* , en nuestro caso (224) y (318) respectivamente. En la *Nueva anchura* las mismas cantidades, con la opción de diversas unidades en el botón ( *px*

).

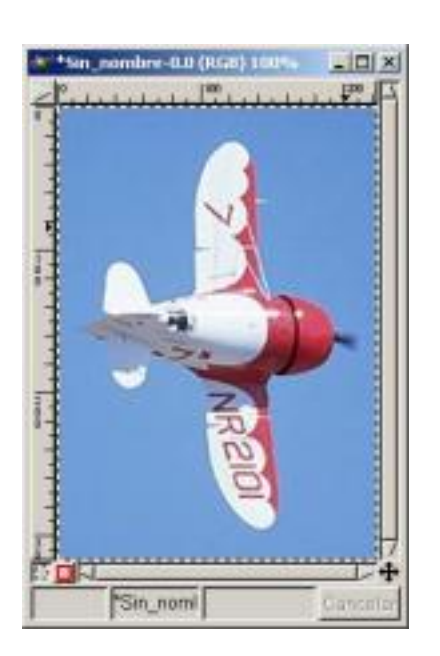

Escrito por Carlos Castillo Lunes, 21 de Junio de 2004 01:14

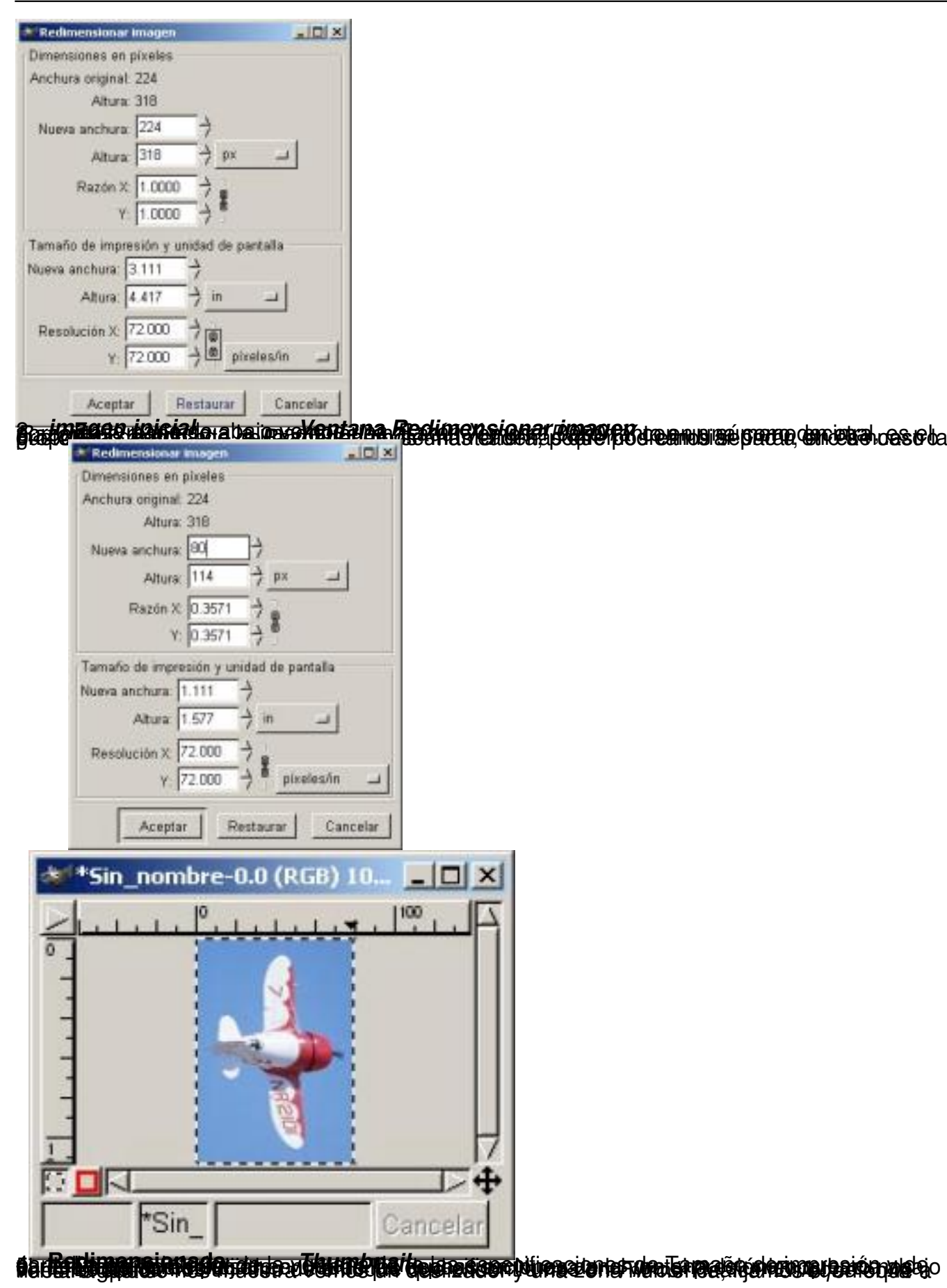

Escrito por Carlos Castillo Lunes, 21 de Junio de 2004 01:14

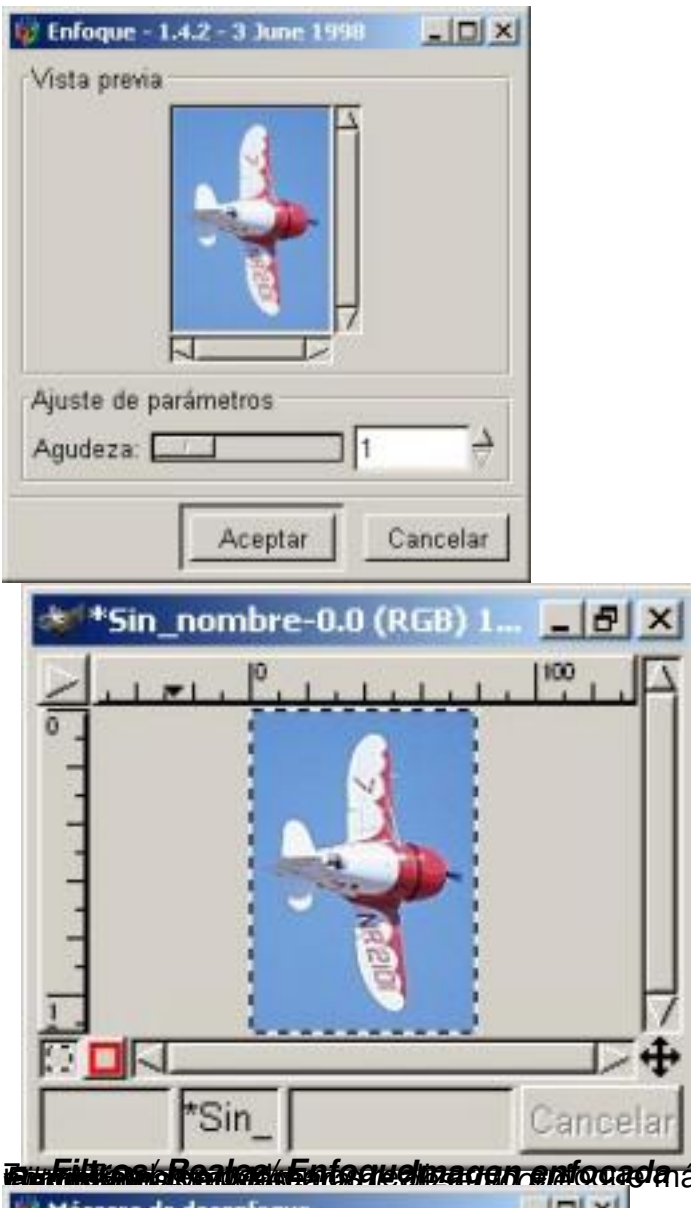

*Filtros/ Realce/ Enfoque* También podremos realizar un enfoque más puntual con la *Imagen enfocada Máscara de desenfoque* que

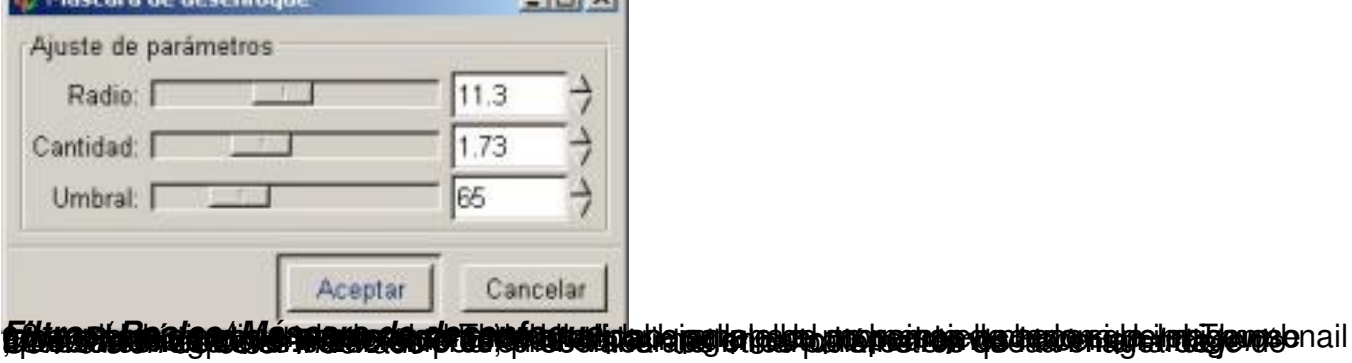

Escrito por Carlos Castillo Lunes, 21 de Junio de 2004 01:14

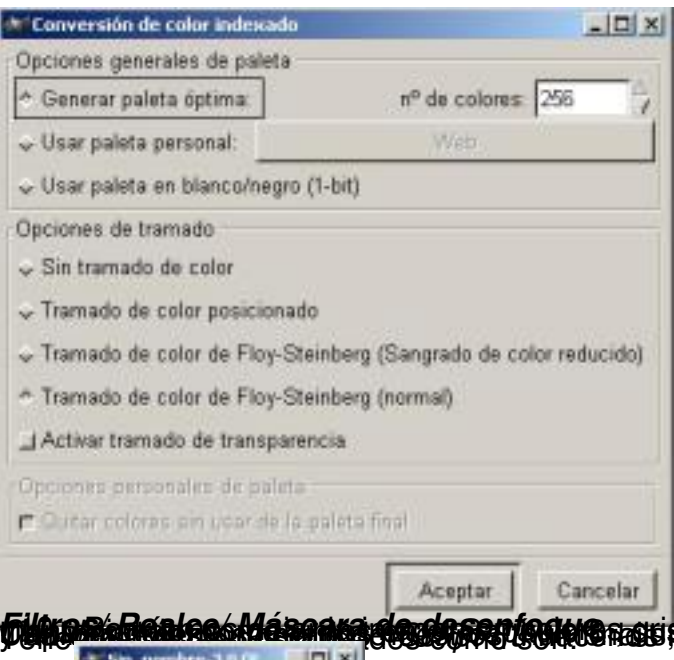

**a Real na Máradka de de Real le Meis na sis pa**s van de sa gregradus en da satura de imágenes.<br>La componentación de la XI

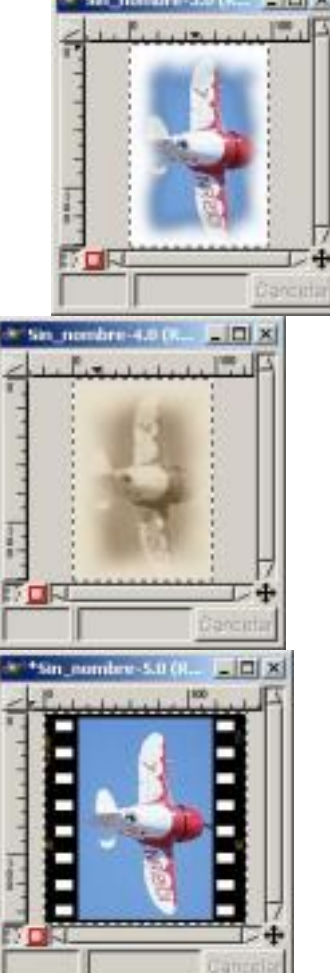

Escrito por Carlos Castillo Lunes, 21 de Junio de 2004 01:14

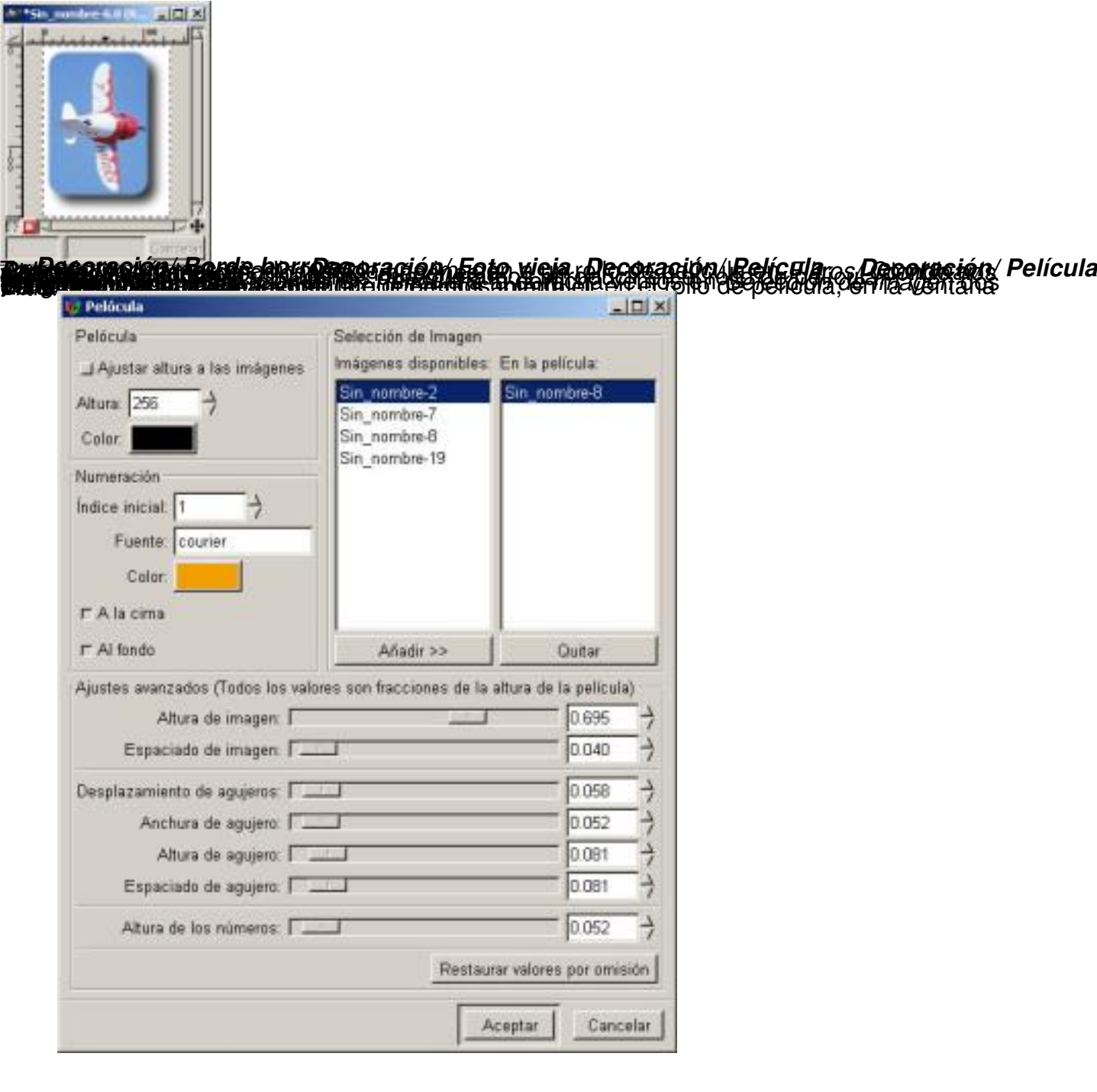

Escrito por Carlos Castillo Lunes, 21 de Junio de 2004 01:14

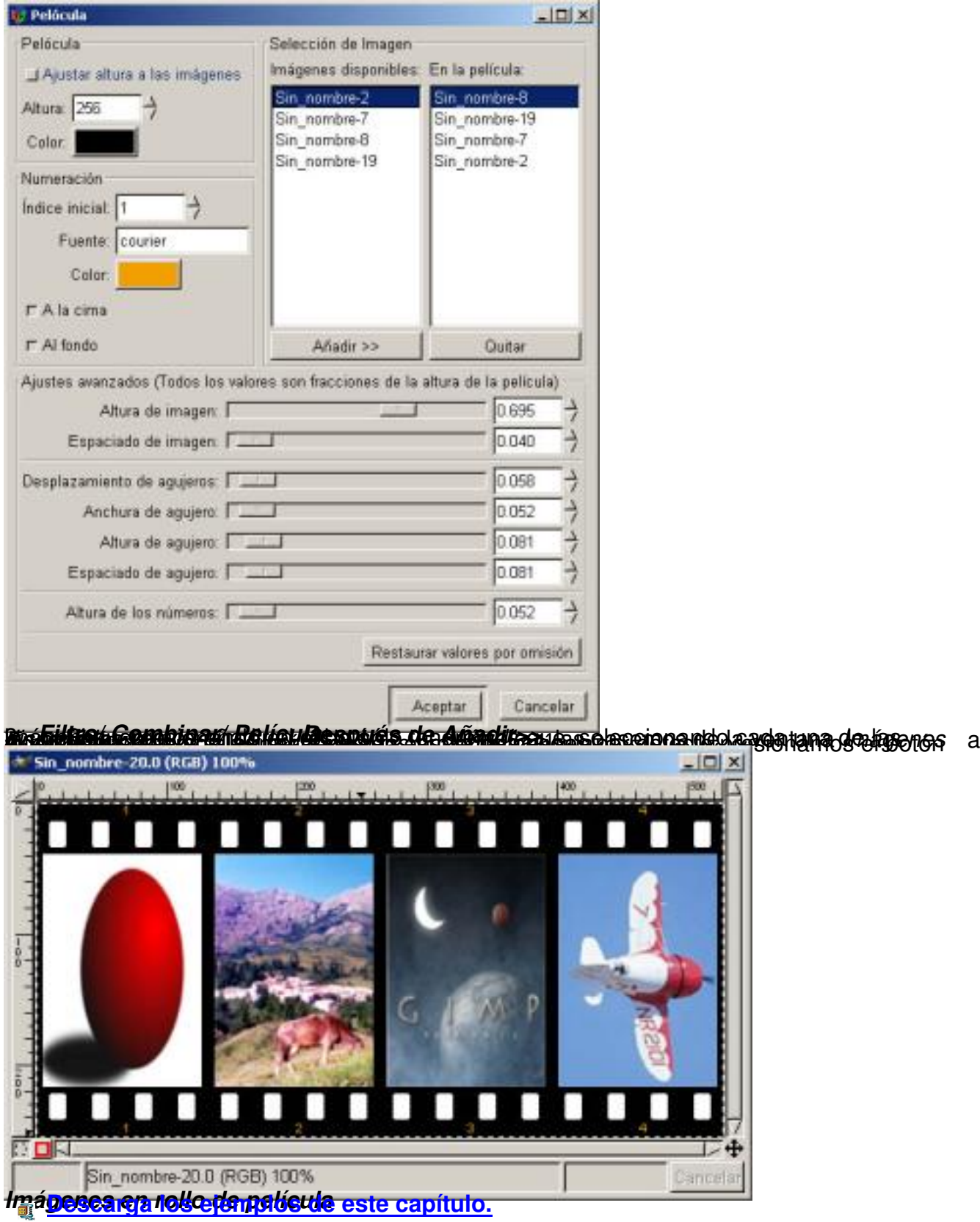